## **PRZEWODNIK DO PRZYGOTOWYWANIA ZMIAN STAWEK PODATKU VAT**

# !!!! UWAGA !!!!!

Przygotowanie listy zmiany podatku VAT na kartotekach towarowych:

#### **- Diagnostyka, Funkcje administratora systemu**

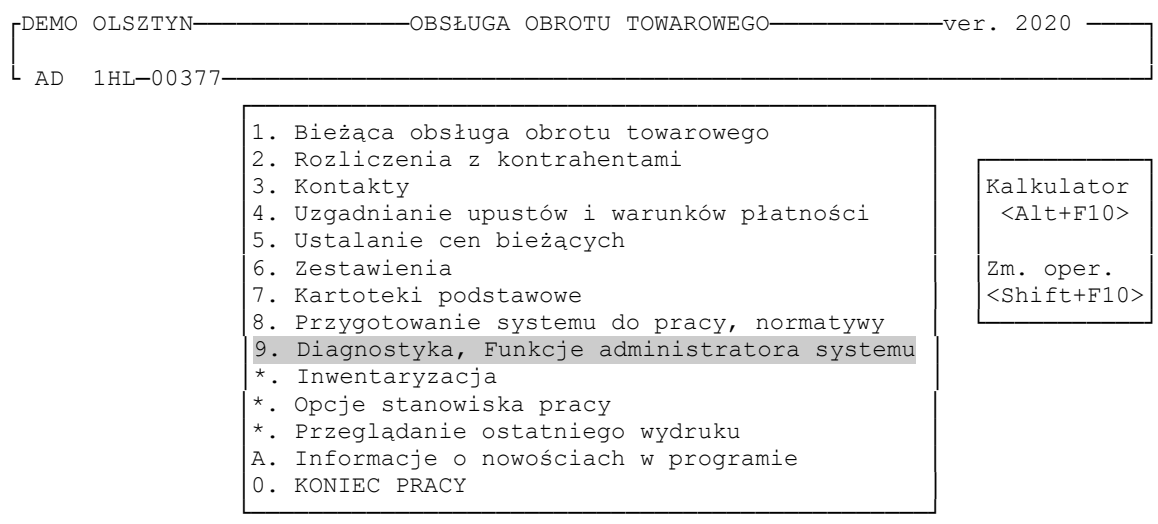

──────────────────────────────────────────────────────────────────────────────── <ESC> - powrót <ENTER> - potwierdzenie wyboru

#### **- Funkcje specjalne administratora**

┌DEMO OLSZTYN───────────────OBSŁUGA OBROTU TOWAROWEGO────────────ver. 2020 ────┐ Diagnostyka i naprawa uszkodzeń baz danych  $L_{AD}$  1HL-00377- ┌──────────────────────────────────────────────────────────────────────┐ │1. Odnowienie zbiorów porządkujących - "AWARIA" │ │2. Kontrola spójności danych │ │3. Wyszukiwanie uszkodzonej bazy │ 4. Rekonstrukcja bazy po stwierdzonych błędach w numeracji dokumentów 5. Przeglądanie zbioru AWARIA │6. Obsługa drukarek fiskalnych POSNET │ 7. "Odświeżenie" plików roboczych oddziału │8. Funkcje specjalne administratora │ 0. Poprzednie MENU └──────────────────────────────────────────────────────────────────────┘

#### **- Aktualizacja stawek podatku VAT**

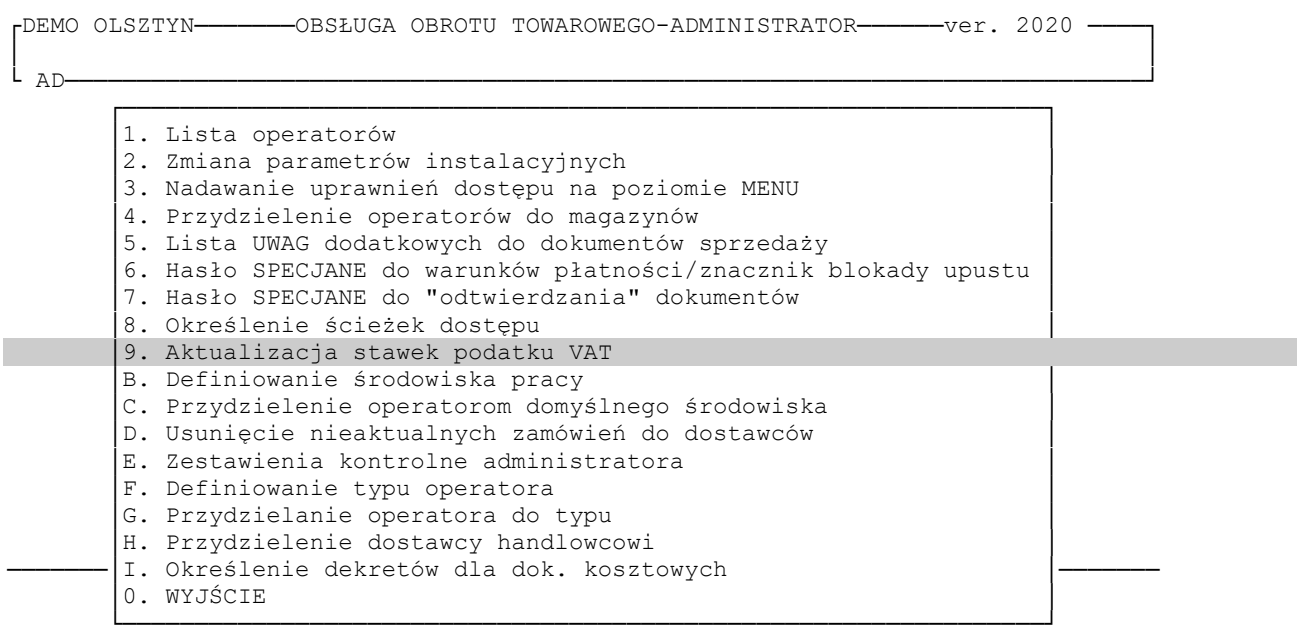

W opcji "Aktualizacja stawek podatku VAT" mamy do wyboru opcje:

```
 ┌──────────────────────────────────────────────┐
               Zmiana listy stawek VAT
                │Przygotowanie listy zmian na kartotece towarów│
                │Wyczyszczenie listy zmian na kartotece towarów│
               Zatwierdzenie listy zmian na kartotece towarów
 │Przygotowanie listy zmian grup asortymentowych│
 │Zatwierdzenie listy zmian grup asortymentowych│
                │COFNIĘCIE OSTATNIO ZATWIERDZONYCH ZMIAN │
               Powrót do menu
               └──────────────────────────────────────────────┘
```
1. Zmiana listy stawek VAT - opcja służy do aktualizacji stawek podatku VAT. W procesie przeprowadzania zmian **do wykonania na koniec marca** – po dokonaniu przygotowania zmian na kartotece towarów i kartotece grup asortymentowych.

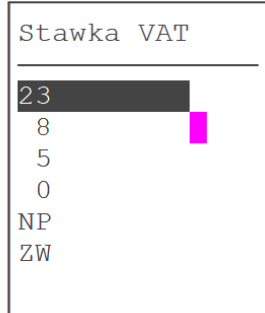

**2. Przygotowanie listy zmian na kartotece towarów –** opcja służy do wcześniejszego przygotowania zmian stawek podatku VAT **na kartotekach towarowych**. Opcję przygotowania danych można wybierać wielokrotnie określając wstępnie nowe stawki vat dla kolejnych partii towarów. Nowe stawki zaczną obowiązywać dopiero **po kliknięciu w opcję: Zatwierdzenie listy zmian na kartotece towarów**

```
 ┌──────────────────────────────────┐
                     Filtr na wybraną stawkę VAT
                    Filtr na grupę asortymentową
                    Filtr wg fragmentu nazwy
                    Filtr na kod CN
                    Kontrolka -pozycje nieprzygotowane
                     Kontrolka -pozycje przygotowane
```
#### **2a) Filtr na wybraną stawkę VAT :**

```
 ┌──────────────────────────────────┐
                      │Pozycje bez wskazanej nowej stawki│
                     │Pozycje wszystkie │
                    Pozycje z wskazaną nową stawką
```
└──────────────────────────────────┘

Menu wyboru związane jest z tym, że zmiany można przygotować sukcesywnie.

└──────────────────────────────────┘

Przy pierwszym wejściu wybierzemy "Pozycje wszystkie". Przy kolejnym wejściu – jeżeli chcemy uzyskać wgląd w nowe pozycje wprowadzone na kartotekę w czasie, gdy lista zmian była już wcześniej przygotowana – wybierzemy opcję pierwszą- **"Pozycje bez wskazanej nowej stawki".** Dzięki temu użytkownik ma wgląd w pozycje dowiązane do wybranej stawki, którym nie przyporządkowano nowej stawki VAT.

Trzecia opcja menu "**Pozycje z wskazaną nową stawką"** umożliwia kontrolny wgląd w listę towarów przygotowaną do zmiany wskazanej stawki VAT dotychczasowej i docelowej.

> **- Pozycje bez wskazanej nowej stawki –** wyświetli się lista towarów, dla których w poprzednich sesjach przygotowania nie przypisano nowej stawki VAT

**- Pozycje wszystkie** – wyświetli się lista wszystkich towarów

**- Pozycje z wskazaną nową stawką –** wyświetli się lista towarów dla których w poprzednich sesjach przygotowania określono nową stawkę VAT

Po wybraniu którejś z powyższych opcji operator musi wpisać dotychczasową stawkę dowiązaną do towarów, a następnie nową stawkę VAT, do przygotowania zmiany.

 ┌───────────────────────────────────────┐ Podaj dotychczasową stawkę VAT: 23 Podaj nową stawkę VAT: 5 └───────────────────────────────────────┘

"Zaznaczyć wstępnie wszystkie pozycje" - program automatycznie zaznaczy "\*\*\*\*" do zmiany towary, do których nie jest jeszcze dowiązana nowa stawka podatku

"Nie zaznaczać wstępnie pozycji" - pozycje które do tej pory nie miały dowiązanej nowej stawki vat będą odznaczone na liście

```
 ┌───────────────────────────────────────┐
                 Zaznaczyć wstępnie wszystkie pozycje
                 │Nie zaznaczać wstępnie pozycji │
 └───────────────────────────────────────┘
```
Następnie wybieramy sposób uporządkowania towarów na liście

┌───────────────────────────────────────┐

│Uporządkowanie wg nazw towarów │ │Uporządkowanie wg numerów katalogowych │ └───────────────────────────────────────┘ Po wybraniu sposobu uporządkowania wyświetla się lista towarów z wybraną dotychczasową stawką. Przy pomocy klawisza "ENTER" odznaczamy pozycje zaznaczone, jeżeli chcemy dla wybranych towarów pozostawić stawkę dotychczasową, lub zaznaczamy pozycje niezaznaczone.. W poniższym przypadku widać towary z 23% oraz docelową stawkę 5%

Przygotowanie listy towarów do zmiany podatku VAT

PKWiU: Docelowa stawka: 5%

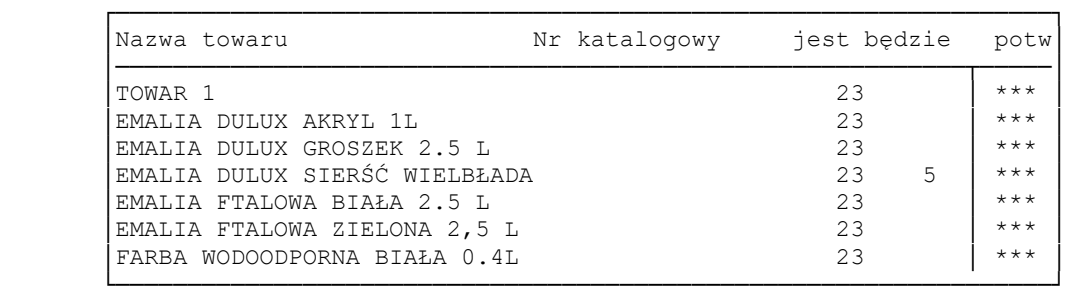

Stawka wyświetlona w kolumnie "Będzie" oznacza, że w poprzednich sesjach przyporządkowano dla towaru nową stawkę. Jeżeli wartość kolumny jest pusta – to w zależności od zaznaczenia pozycji zostanie ona wstępnie przyporządkowana, lub nie, do nowej stawki VAT.

Jeżeli lista jest gotowa wychodzimy korzystając z klawisza ESC. Przy wyjściu z listy towarów pojawi się komunikat, przy którym mamy do wyboru zatwierdzenie naszych zmian lub też wyjście bez potwierdzenia.

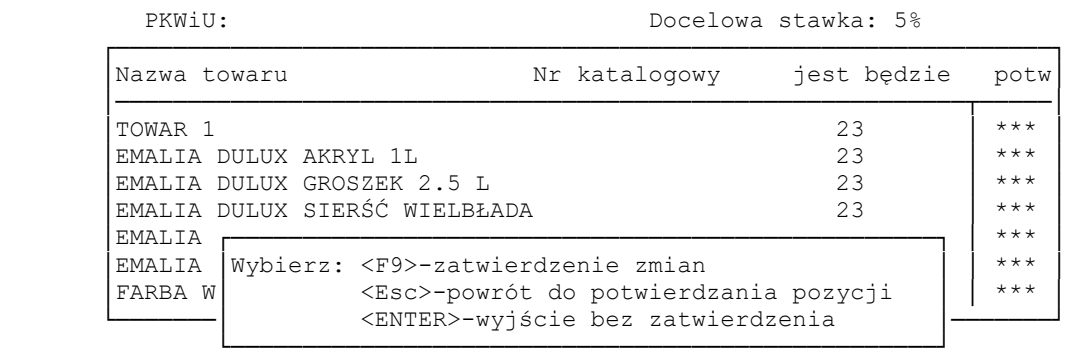

Zatwierdzenie zmian powoduje zaktualizowanie listy towarów wstępnie zaznaczonych do zmiany stawki podatku VAT. Nie powoduje jeszcze zmian na kartotece towarów.

#### **2b) Filtr na grupę asortymentową**

┌──────────────────────────────────┐

```
 │Pozycje bez wskazanej nowej stawki│
Pozycje wszystkie
│Pozycje z wskazaną nową stawką │
└──────────────────────────────────┘
```
**- Pozycje bez wskazanej nowej stawki –** wyświetli się lista towarów, , dla których w poprzednich sesjach przygotowania nie przypisano nowej stawki VAT

**- Pozycje wszystkie** – wyświetli się lista wszystkich towarów

**- Pozycje z wskazaną nową stawką –** wyświetli się lista towarów dla których w poprzednich sesjach przygotowania określono nową stawkę VAT

Po wybraniu którejś z powyższych opcji operator musi wpisać nową stawkę VAT

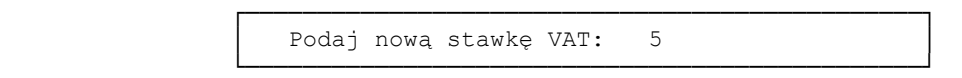

Tabela przedstawiona poniżej służy do zaznaczenia grup asortymentowych. Zaznaczenie grup asortymentowych skutkuje wyświetleniem się listy towarów dowiązanych do zaznaczonych grup.

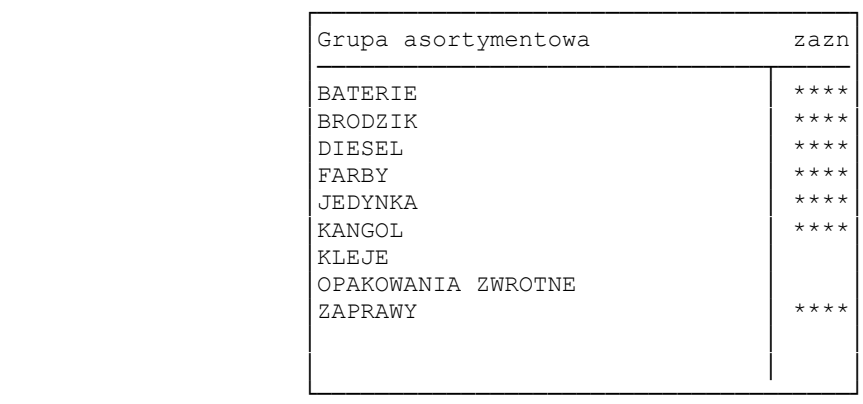

"Zaznaczyć wstępnie wszystkie pozycje" - program automatycznie zaznaczy "\*\*\*\*" do zmiany towary, do których nie jest jeszcze dowiązana nowa stawka podatku

"Nie zaznaczać wstępnie pozycji" - pozycje które do tej pory nie miały dowiązanej nowej stawki vat będą odznaczone na liście

 ┌───────────────────────────────────────┐ Zaznaczyć wstępnie wszystkie pozycje │Nie zaznaczać wstępnie pozycji │ └───────────────────────────────────────┘

Następnie wybieramy sposób uporządkowania towarów na liście

┌───────────────────────────────────────┐

│Uporządkowanie wg nazw towarów │ │Uporządkowanie wg numerów katalogowych │ └───────────────────────────────────────┘

Po wybraniu sposobu uporządkowania wyświetla się lista towarów, na której klawiszem "ENTER" zaznaczamy towary których ma dotyczyć zmiana stawki VAT lub też odznaczamy jeżeli chcemy dla wybranych towarów pozostawić stawkę dotychczasową.

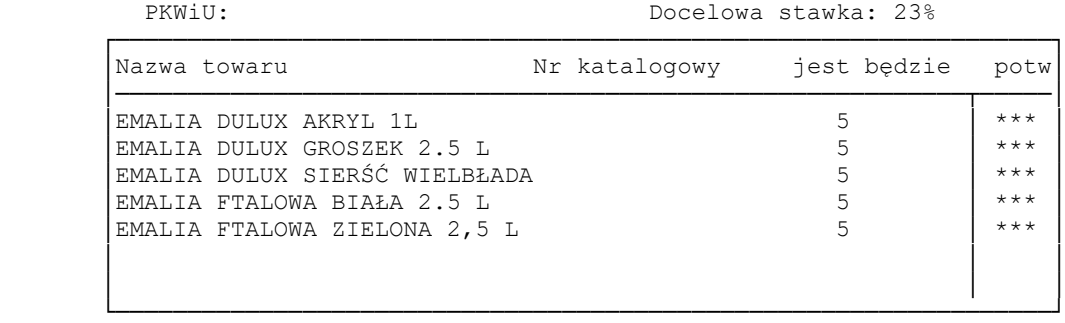

Korzystając z opcji filtrowania gr grup asortymentowych należy zwrócić szczególną uwagę na zaznaczane towary, ponieważ w zależności od polityki Firmy do jednej grupy asortymentowej mogą być dowiązane towary z różnymi

Jeżeli lista jest gotowa wychodzimy korzystając z klawisza "ESC". Przy wyjściu z listy towarów pojawi się komunikat, przy którym mamy do wyboru zatwierdzenie naszych zmian lub też wyjście bez potwierdzenia.

PKWiU: Docelowa stawka: 23%

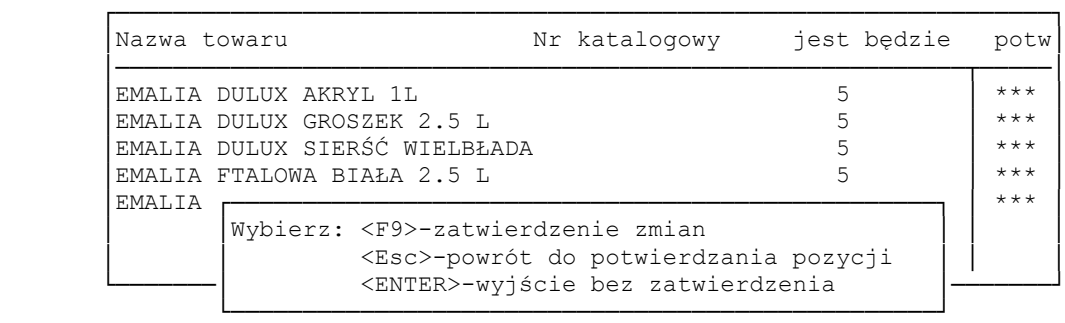

#### **2c) Filtr wg fragmentu nazwy**

```
 ┌──────────────────────────────────┐
                    │Pozycje bez wskazanej nowej stawki│
                    Pozycje wszystkie
                     │Pozycje z wskazaną nową stawką │
```
**- Pozycje bez wskazanej nowej stawki –** wyświetli się lista towarów, , dla których w poprzednich sesjach przygotowania nie przypisano nowej stawki VAT

**- Pozycje wszystkie** – wyświetli się lista wszystkich towarów

└──────────────────────────────────┘

**- Pozycje z wskazaną nową stawką –** wyświetli się lista towarów dla których w poprzednich sesjach określono nową stawkę VAT

Po wybraniu którejś z powyższych opcji operator musi wpisać fragment nazwy towaru oraz nową stawkę, która będzie obowiązywała

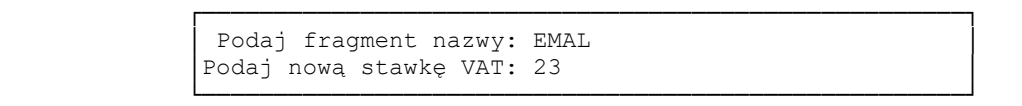

"Zaznaczyć wstępnie wszystkie pozycje" - program automatycznie zaznaczy "\*\*\*\*" do zmiany towary, do których nie jest jeszcze dowiązana nowa stawka podatku

"Nie zaznaczać wstępnie pozycji" - pozycje które do tej pory nie miały dowiązanej nowej stawki vat będą odznaczone na liście

```
Zaznaczyć wstępnie wszystkie pozycje
                  │Nie zaznaczać wstępnie pozycji │
 └───────────────────────────────────────┘
```
Następnie wybieramy sposób uporządkowania towarów na liście

┌───────────────────────────────────────┐

┌───────────────────────────────────────┐

│Uporządkowanie wg nazw towarów │ │Uporządkowanie wg numerów katalogowych │ └───────────────────────────────────────┘ Po wybraniu sposobu uporządkowania wyświetla się lista towarów, na której klawiszem "ENTER" zaznaczamy towary których ma dotyczyć zmiana stawki VAT lub też odznaczamy jeżeli chcemy dla wybranych towarów pozostawić stawkę dotychczasową.

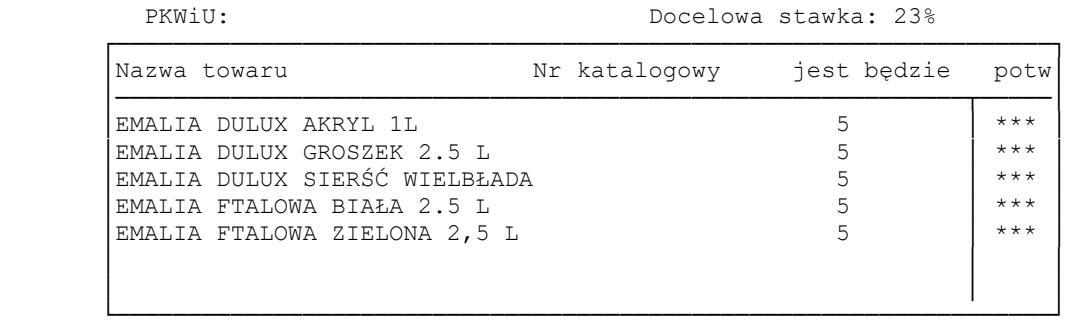

Jeżeli lista jest gotowa wychodzimy korzystając z klawisza klawisza "ESC". Przy wyjściu z listy towarów pojawi się komunikat, przy którym mamy do wyboru zatwierdzenie naszych zmian lub też wyjście bez potwierdzenia.

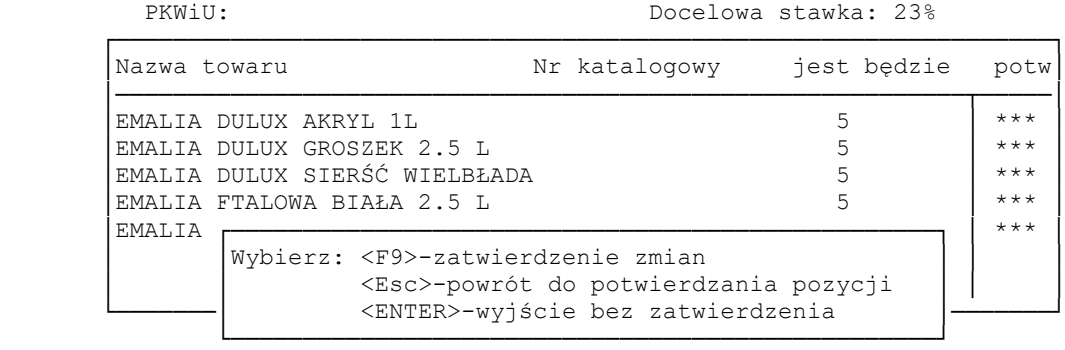

#### **2d) Filtr na kod CN**

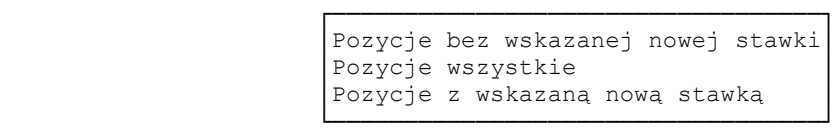

**- Pozycje bez wskazanej nowej stawki –** wyświetli się lista towarów, , dla których w poprzednich sesjach przygotowania nie przypisano nowej stawki VAT

**- Pozycje wszystkie** – wyświetli się lista wszystkich towarów

**- Pozycje z wskazaną nową stawką –** wyświetli się lista towarów dla których w poprzednich sesjach określono nową stawkę VAT

Po wybraniu którejś z powyższych opcji operator musi wpisać fragment kodu CN towaru oraz nową stawkę, która będzie obowiązywała

 ┌───────────────────────────────────────────────┐ Podaj fragment kodu CN: Podaj nową stawkę VAT: └───────────────────────────────────────────────┘

"Zaznaczyć wstępnie wszystkie pozycje" - program automatycznie zaznaczy "\*\*\*\*" do zmiany towary, do których nie jest jeszcze dowiązana nowa stawka podatku

"Nie zaznaczać wstępnie pozycji" - pozycje które do tej pory nie miały dowiązanej nowej stawki vat będą odznaczone na liście

```
 ┌───────────────────────────────────────┐
                 Zaznaczyć wstępnie wszystkie pozycje
                 │Nie zaznaczać wstępnie pozycji │
 └───────────────────────────────────────┘
```
Następnie wybieramy sposób uporządkowania towarów na liście

┌───────────────────────────────────────┐

```
│Uporządkowanie wg nazw towarów │
                    │Uporządkowanie wg numerów katalogowych │
 └───────────────────────────────────────┘
```
Po wybraniu sposobu uporządkowania wyświetla się lista towarów, na której klawiszem "ENTER" zaznaczamy towary których ma dotyczyć zmiana stawki VAT lub też odznaczamy jeżeli chcemy dla wybranych towarów pozostawić stawkę dotychczasową.

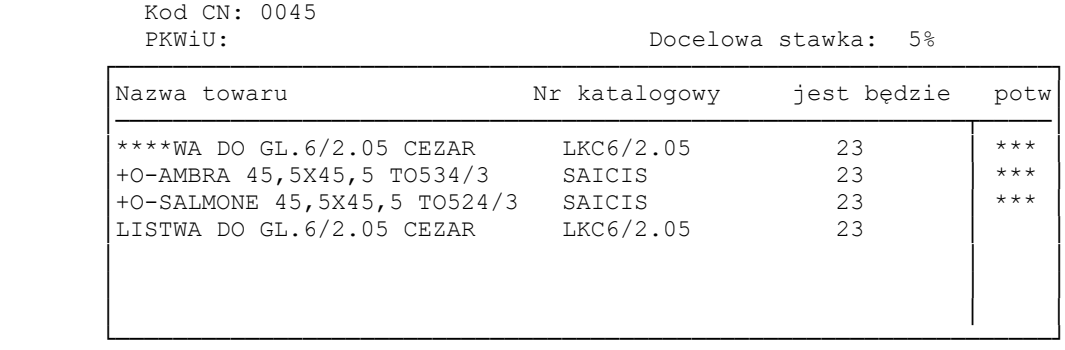

Jeżeli lista jest gotowa wychodzimy korzystając z klawisza "ESC". Przy wyjściu z listy towarów pojawi się komunikat, przy którym mamy do wyboru zatwierdzenie naszych zmian lub też wyjście bez potwierdzenia.

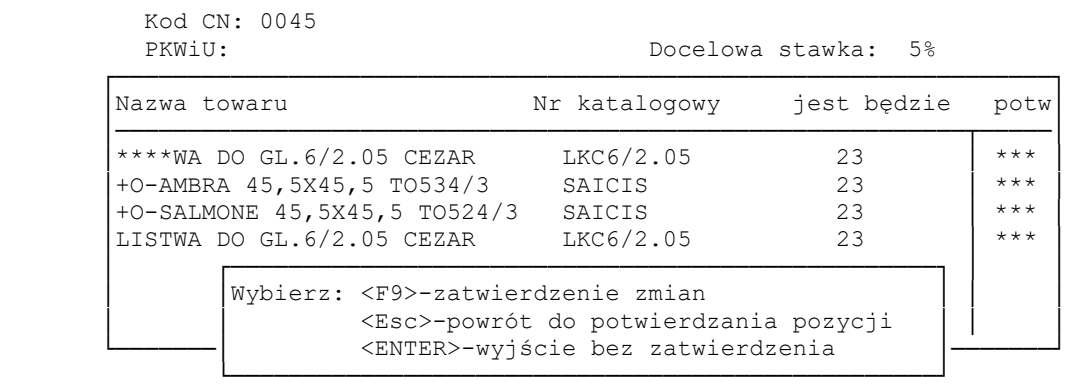

#### **2e) Kontrolka – pozycje nieprzygotowane**

Kontrolka służy tylko i wyłącznie do wydruku listy towarów, do których nie mamy dowiązanej nowej stawki podatku VAT.

**3. Wyczyszczenie listy zmian na kartotece towarów -** opcja służy do usunięcia wcześniej przygotowanych zmian stawek podatku VAT na kartotekach towarowych

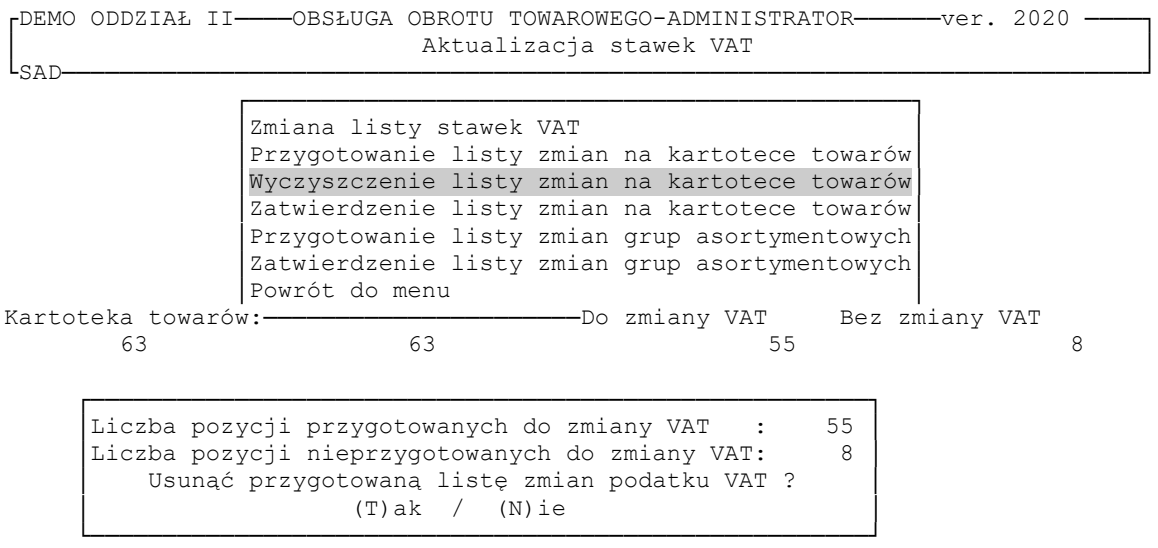

────────────────────────────────────────────────────────────────────────────────

Po wybraniu tej opcji program pokazuje licznik przygotowanych pozycji do zmiany VAT oraz licznik pozycji dla których VAT pozostanie niezmieniony. Potwierdzenie pytania klawiszem T usunie wcześniej przygotowaną listę zmian.

**4. Zatwierdzenie listy zmian na kartotece towarów –** wcześniej przygotowane zmiany stawek podatku VAT będą obowiązywać dopiero po zatwierdzenia listy

**UWAGA!!!! Przed zatwierdzeniem zmian na kartotece towarowej zalecamy zrobienie kontrolnego wydruku pozycji niedowiązanych. Jeżeli na wydruku wciąż istnieją jakieś pozycje, należy korzystając z odpowiednich filtrów dowiązać do nich nowe stawki**  podatku .By to zrobić proponujemy korzystać "Filtru na wybraną stawkę VAT", a **następnie "Pozycje bez wskazanej nowej stawki". Po dowiązaniu wszystkich towarów możemy przejść do zatwierdzenia zmian.**

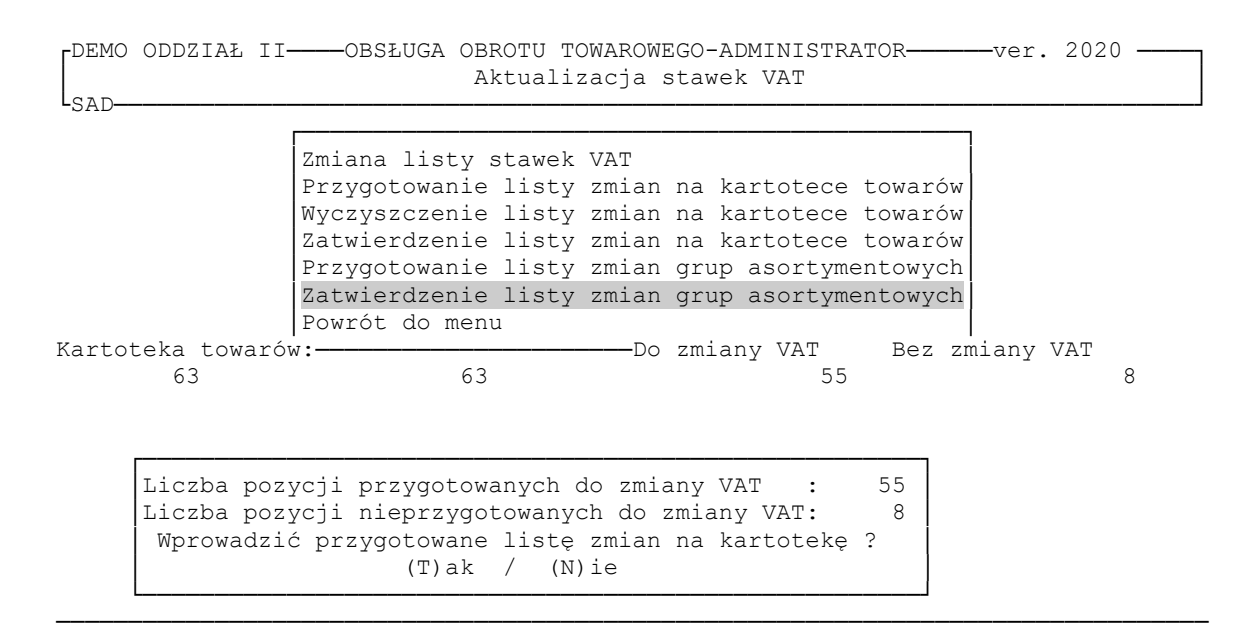

Po wybraniu tej opcji program pokazuje licznik przygotowanych pozycji do zmiany VAT oraz licznik pozycji dla których VAT pozostanie niezmieniony. Potwierdzenie pytania klawiszem "T" wyświetli dodatkowe pytania dotyczące zmian cen w poszczególnych cennikach.

> Cennik HURT: Pozostawienie ceny brutto - zmiana netto │Cennik HURT: Pozostawienie ceny netto - zmiana brutto │

┌───────────────────────────────────────────────────────┐

└───────────────────────────────────────────────────────┘

└───────────────────────────────────────────────────────┘

┌───────────────────────────────────────────────────────┐

 ┌───────────────────────────────────────────────────────┐ Cennik DETAL: Pozostawienie ceny brutto - zmiana netto │Cennik DETAL: Pozostawienie ceny netto - zmiana brutto │

Cennik PÓŁH.: Pozostawienie ceny brutto - zmiana netto │Cennik PÓŁH.: Pozostawienie ceny netto - zmiana brutto │ └───────────────────────────────────────────────────────┘

W zależności od tego które ceny chcemy zmienić wybieramy odpowiadającą opcję.

 ┌─────────────────────────────────┐ │<F9> - zatwierdzenie zmian │ │<Esc> - wyjście bez zatwierdzenia │

Jeżeli operator będzie chciał zrezygnować z zatwierdzenia zmian, musi wcisnąć klawisz "ESC", po którym pokarze się komunikat

┌─────────────────────────────────────────────────────────┐

└─────────────────────────────────────────────────────────┘

┌──────────────────────────────────────────────────────────────┐

└──────────────────────────────────────────────────────────────┘

Zrezygnowano z przeniesienia zmian na kartotekę towarów. WCIŚNIJ DOWOLNY KLAWISZ

└─────────────────────────────────┘

Natomiast zatwierdzenie zmian następuje po potwierdzeniu klawiszem "F9".

Zmiany przeniesione na kartotekę towarów. Zaktualizuj listę stawek VAT zgodnie z wprowadzonymi zmianami WCIŚNIJ DOWOLNY KLAWISZ

Po wciśnięciu dowolnego klawisza użytkownik musi zaktualizować listę stawek podatku VAT

┌DEMO ODDZIAŁ II────OBSŁUGA OBROTU TOWAROWEGO-ADMINISTRATOR──────ver. 2020 ────┐ Aktualizacja stawek VAT └SAD───────────────────────────────────────────────────────────────────────────┘ ┌──────────────────────────────────────────────┐ Zmiana listy st Przygotowanie l│Stawka VAT │rtotece towarów Wyczyszczenie l│<del>──────────</del>│rtotece towarów │Zatwierdzenie l│23 │rtotece towarów│ Przygotowanie 1| 8 │ asortymentowych │Zatwierdzenie l│ 5 │asortymentowych│ │Powrót do menu │ 0 │ │ Kartoteka towarów:───────────────── | ZW │y VAT │Bez zmiany VAT 63 63 │ │ 55 8 │ │

 ┌───────────└──────────────┘────────────┐ │Pozostawienie ceny netto - zmiana brutto Pozostawienie ceny brutto - zmiana netto └───────────────────────────────────────┘

──────────────────────────────────────────────────────────────────────────────── <ESC> - wyjście <Enter> - potwierdzenie wyboru <F8> - usunięcie <F7> - dopisanie

Stare stawki usunąć należy używając klawisza "**F8"** i dodać nowe przy użyciu klawisza "**F7"**

```
-DOPISYWANIE NOWEJ STAWKI VAT-
 │ 23 │ 
 └────────────────────────────────────────────────────────────────────┘
```

```
 ┌──────────────────────────────────────┐
                  Czy jesteś pewien nowych stawek VAT ?
                           (T)ak / (N)ie
                 └──────────────────────────────────────┘
```
Potwierdzenie nowej stawki VAT klawiszem T kończy proces zmian stawek na kartotekach towarowych.

**5. Przygotowanie listy zmian grup asortymentowych** – opcja służy do wcześniejszego przygotowania zmian stawek VAT domyślnych dla grup asortymentowych, nowe stawki zaczną obowiązywać dopiero po zatwierdzeniu listy. Po wybraniu tej opcji operator będzie miał na ekranie listę grup asortymentowych z ich starymi domyślnymi stawkami podatku VAT, by wpisać nowe domyślne stawki należy przejść kursorem na prawą kolumnę "będzie"

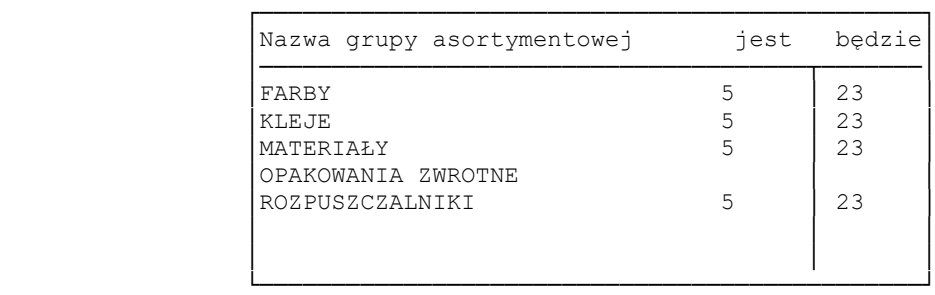

**6. Zatwierdzenie listy zmian grup asortymentowych –** wcześniej przygotowane zmiany stawek VAT domyślnych dla grup asortymentowych będą obowiązywać dopiero po zatwierdzeniu listy. Po wybraniu tej opcji operator będzie musiał albo zrezygnować z przygotowanych zmian przy użycia klawisza N, lub też po potwierdzić zmiany klawiszem T

 │Wprowadzić przygotowaną listę zmian na kartotekę ? │  $(T)$ ak / (N)ie └───────────────────────────────────────────────────┘

Po potwierdzeniu klawiszem T, wyświetlona zostanie dodatkowa informacja

┌───────────────────────────────────────────────────┐

```
Zmiany przeniesione na kartotekę grup asortymentowych.
                     WCIŚNIJ DOWOLNY KLAWISZ
 └───────────────────────────────────────────────────────┘
```
Od tej pory na liście towarów i grup asortymentowych zaczną obowiązywać nowe stawki podatku VAT.

┌───────────────────────────────────┐

### **7. Cofnięcie ostatnio zatwierdzonych zmian**

Wybrana opcja służy do przywrócenia:

```
− stawek podatku VAT na kartotekach towarowych
```
− cen sprzedażowych netto/brutto w cennikach promocyjnych, indywidualnych